# **Alibaba Cloud**

Hybrid Backup Hybrid Backup FAQ FAQ

Document Version: 20200924

**C-D Alibaba Cloud** 

## Legal disclaimer

Alibaba Cloud reminds you to carefully read and fully understand the terms and conditions of this legal disclaimer before you read or use this document. If you have read or used this document, it shall be deemed as your total acceptance of this legal disclaimer.

- 1. You shall download and obtain this document from the Alibaba Cloud website or other Alibaba Cloud-authorized channels, and use this document for your own legal business activities only. The content of this document is considered confidential information of Alibaba Cloud. You shall strictly abide by the confidentiality obligations. No part of this document shall be disclosed or provided to any third party for use without the prior written consent of Alibaba Cloud.
- 2. No part of this document shall be excerpted, translated, reproduced, transmitted, or disseminated by any organization, company or individual in any form or by any means without the prior written consent of Alibaba Cloud.
- 3. The content of this document may be changed because of product version upgrade, adjustment, or other reasons. Alibaba Cloud reserves the right to modify the content of this document without notice and an updated version of this document will be released through Alibaba Cloudauthorized channels from time to time. You should pay attention to the version changes of this document as they occur and download and obtain the most up-to-date version of this document from Alibaba Cloud-authorized channels.
- 4. This document serves only as a reference guide for your use of Alibaba Cloud products and services. Alibaba Cloud provides this document based on the "status quo", "being defective", and "existing functions" of its products and services. Alibaba Cloud makes every effort to provide relevant operational guidance based on existing technologies. However, Alibaba Cloud hereby makes a clear statement that it in no way guarantees the accuracy, integrity, applicability, and reliability of the content of this document, either explicitly or implicitly. Alibaba Cloud shall not take legal responsibility for any errors or lost profits incurred by any organization, company, or individual arising from download, use, or trust in this document. Alibaba Cloud shall not, under any circumstances, take responsibility for any indirect, consequential, punitive, contingent, special, or punitive damages, including lost profits arising from the use or trust in this document (even if Alibaba Cloud has been notified of the possibility of such a loss).
- 5. By law, all the contents in Alibaba Cloud documents, including but not limited to pictures, architecture design, page layout, and text description, are intellectual property of Alibaba Cloud and/or its affiliates. This intellectual property includes, but is not limited to, trademark rights, patent rights, copyrights, and trade secrets. No part of this document shall be used, modified, reproduced, publicly transmitted, changed, disseminated, distributed, or published without the prior written consent of Alibaba Cloud and/or its affiliates. The names owned by Alibaba Cloud shall not be used, published, or reproduced for marketing, advertising, promotion, or other purposes without the prior written consent of Alibaba Cloud. The names owned by Alibaba Cloud include, but are not limited to, "Alibaba Cloud", "Aliyun", "HiChina", and other brands of Alibaba Cloud and/or its affiliates, which appear separately or in combination, as well as the auxiliary signs and patterns of the preceding brands, or anything similar to the company names, trade names, trademarks, product or service names, domain names, patterns, logos, marks, signs, or special descriptions that third parties identify as Alibaba Cloud and/or its affiliates.
- 6. Please directly contact Alibaba Cloud for any errors of this document.

## Document conventions

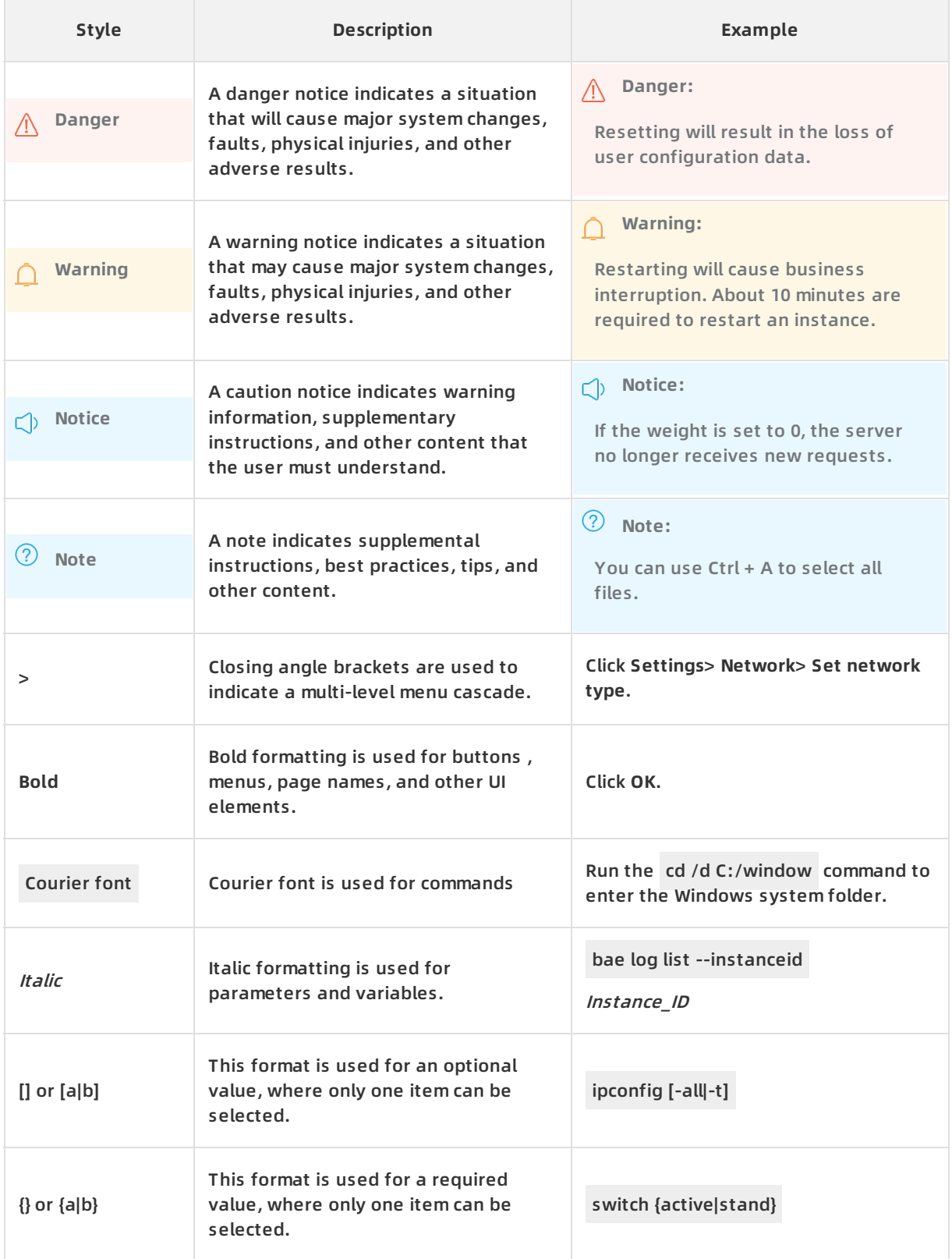

## Table of Contents

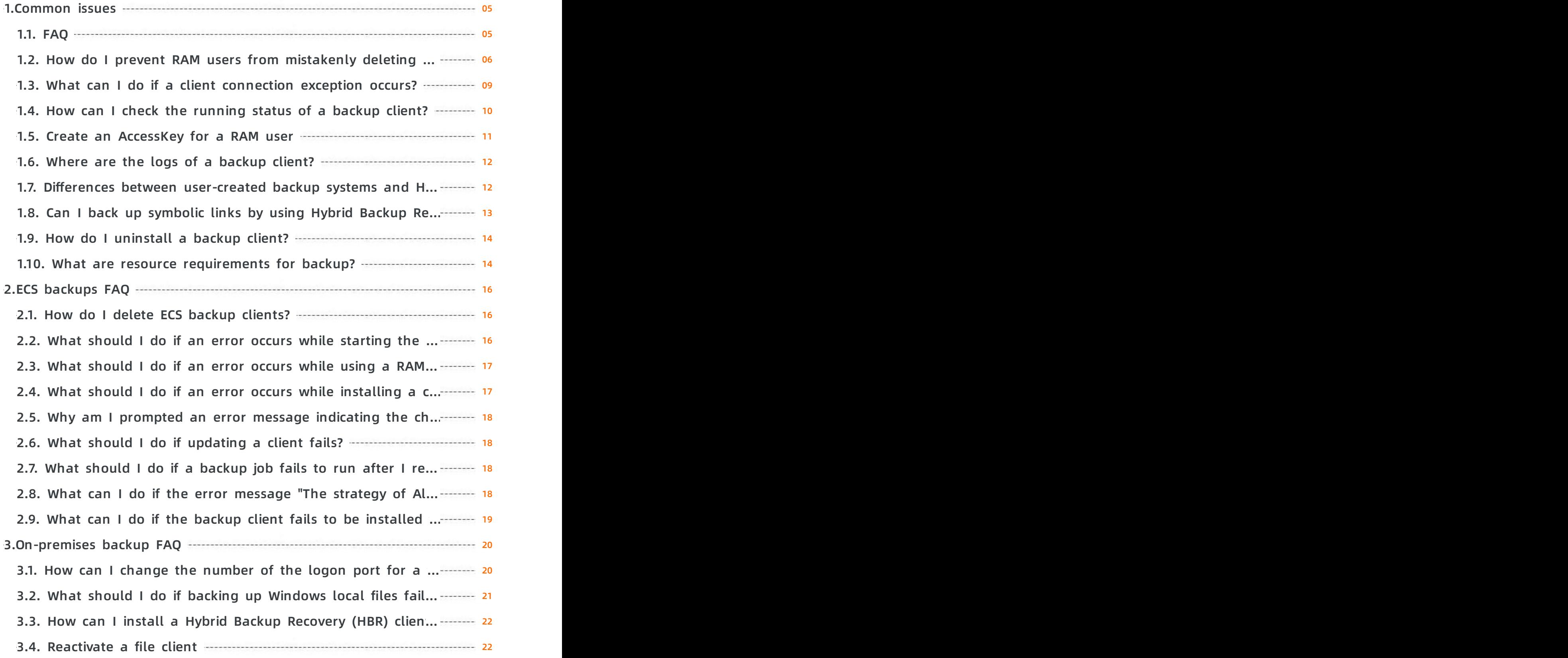

## <span id="page-4-1"></span><span id="page-4-0"></span>**1.Common issues 1.1. FAQ**

## **How much data can I back up by using Hybrid Backup Recovery (HBR)?**

The storage space of Alibaba Cloud vaults is unlimited. The vaults can be expanded to store large amounts of backup data.

## **How long does it take to back up data by using HBR?**

It depends on factors, such as the total size of data, the total number of files, and the network bandwidth. If the network bandwidth is stable, the time it takes to complete a backup job is calculated as follows: The total size of data/The network bandwidth = The required time.

## **What types of data can I back up by using HBR?**

For more information, see What is Hybrid Backup [Recovery](https://www.alibabacloud.com/help/doc-detail/62362.htm#t40327.html).

### **Does HBR encrypt backup data that is stored in the cloud?**

Yes, all backups in HBR are protected by using AES-256 encryption.

### **Does HBR support data compression and data deduplication?**

Yes, the compression and deduplication ratio depend on the type of source data. The maximum ratio is 30:1.

### **Does HBR support incremental backups?**

Yes, successive copies of the data only contain the changes since the previous backup copy is created.

### **What can I do if I forget my logon password for a client?**

You can re-download a client from the HBR console, install the client, log on to the client, and enter a new password on the registration page.

### **How can I create a backup plan?**

You need to first create backup policies. When creating a backup plan, you need to select the location of a data source and the required policy. After you change a backup policy, the change will be synchronized to the associated backup plan. If you delete a backup policy, the related backup job is also deleted. However, you can continue using completed backups.

## **Is actual data backed up when I back up symbolic links?**

No. Linux symbolic links are similar to Windows shortcuts. When you back up symbolic links, only links are backed up rather than the linked data.

## **How can I view a failure cause for a backup or restore job?**

Move the pointer over the Failed status to view the cause of the failure.

## **Does Hybrid Backup Recovery (HBR) support a remote data restoration?**

Yes. When a failure occurs on a protected host, you can install a backup client on another host. Then, you can download a certificate that is used to restore the protected host from the HBR console. You can use the certificate to register an account and log on to the backup client. Locate the required backup on the **Backups** list to restore data.

## <span id="page-5-0"></span>**1.2. How do I prevent RAM users from mistakenly deleting backup data?**

This topic describes how to use a Resource Access Management (RAM) policy to prevent RAM users from mistakenly deleting data stored in backup vaults. The purpose is to more effectively protect your data.

RAM is a resource access control service provided by Alibaba Cloud. You can configure RAM policies based on the responsibilities of users. Using the configured RAM policies, you can manage users such as employees, systems, or applications. For example, you can control which resources under your Alibaba Cloud account are accessible to RAM users and prevent RAM users from mistakenly deleting backup data.

**Note** If you use RAM policies, we recommend that you use RAM Policy Editor to generate required RAM policies. For more information, see RAM [Policy](https://www.alibabacloud.com/help/doc-detail/32203.htm#concept-mx2-yb4-vdb) Editor.

The following example shows a RAM policy that can prevent RAM users from mistakenly deleting backup data:

```
{
  "Version": "1",
  "Statement": [
    {
       "Effect": "Deny",
       "Action": [
         "hbr:DeleteVault",
         "hbr:DeleteClient",
         "hbr:DeleteClients",
         "hbr:DeleteHanaInstance",
         "hbr:DeleteSqlServerInstance",
         "hbr:DeleteServer",
         "hbr:DeleteSnapshot"
       \mathbf{I}"Resource": [
         "acs:hbr:*:{uid}:vault/{vaultId}",
         "acs:hbr:*:{uid}:vault/{vaultId}/*"
      ]
    }
  ]
}
```
### **Note**

- In the preceding RAM policy, vaultId specifies the ID of the backup vault to be protected. To protect all backup vaults, enter an asterisk (\*).
- For more information about how to use the elements in the preceding RAM policy, such as Effect, Action, and Resource, see Policy [elements](https://www.alibabacloud.com/help/doc-detail/93738.htm#concept-xg5-51g-xdb).

After you configure the preceding RAM policy, an error message appears when a RAM user attempts to delete a protected backup vault, as shown in the following figure.

### **FAQ · Common issues Hybrid Backup FAQ · Common issues**

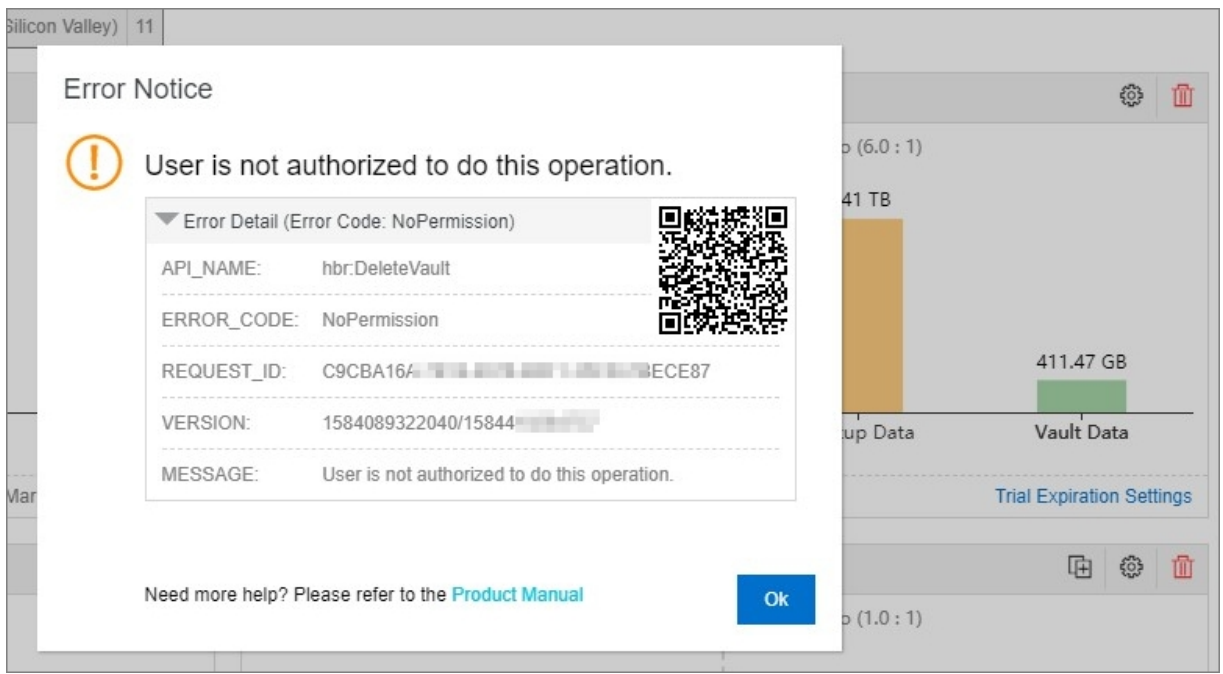

After you configure the preceding RAM policy, an error message appears when a RAM user attempts to delete a backup client, for example, an Elastic Compute Service (ECS) file backup client, as shown in the following figure.

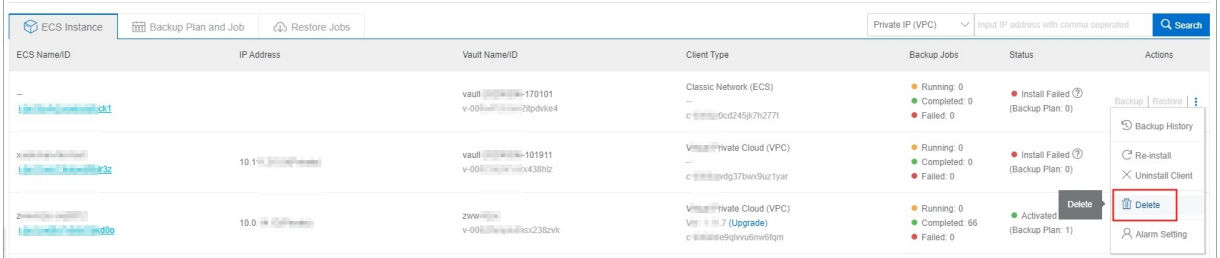

After the user clicks **Delete** in the **Actions** column of the target ECS instance, the following message appears: "Deleting a client deletes the existing backup data and causes the backup and recovery tasks that are being executed to fail. Before deleting a client, please ensure that the backup data of this client is no longer needed, and that there are no backup and recovery tasks being performed on the client." After the user reads the message and clicks **OK**, an error message appears, as shown in the following figure.

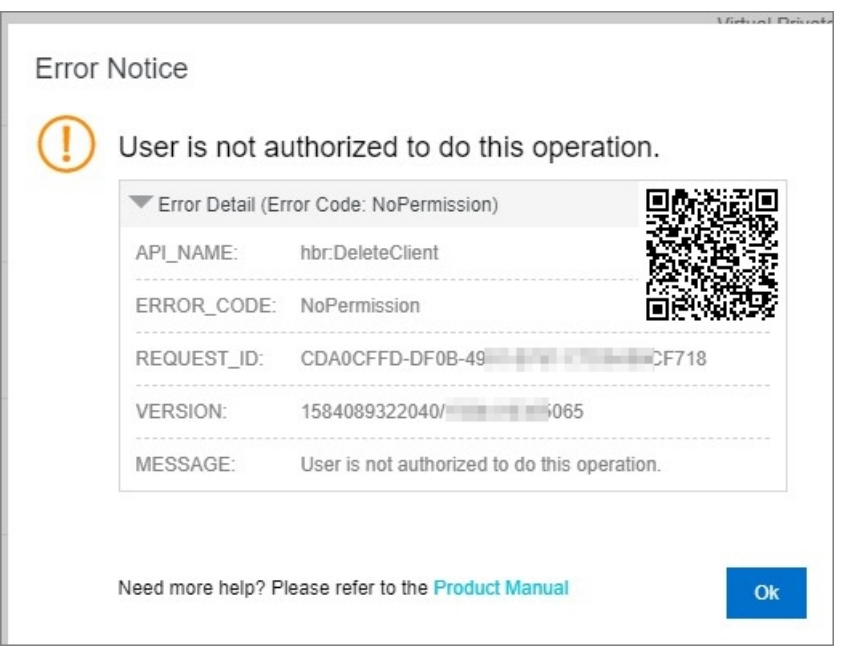

## <span id="page-8-0"></span>**1.3. What can I do if a client connection exception occurs?**

If you receive an email or SMS message that notifies you of a connection exception of a Hybrid Backup Recovery (HBR) backup client, we recommend that you check the running status of the client and the network connectivity to ensure smooth data backup and recovery.

## **Check the running status of the HBR backup client**

Check the status of the HBR backup client if it fails to be upgraded or connected. If the client is not running as expected, we recommend that you uninstall and then reinstall the client. For more information about how to check the running status of an HBR backup client in Windows or Linux, see How can I check the [running](https://www.alibabacloud.com/help/doc-detail/63626.htm#concept-63626-zh) status of a backup client?.

## **Check the network connectivity**

The following table lists the public and internal endpoints of HBR in different regions.

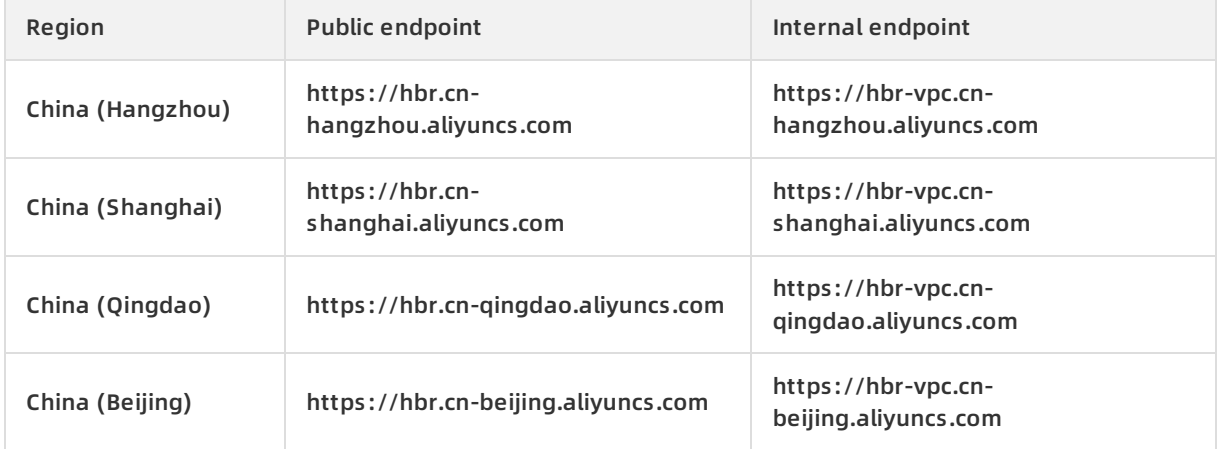

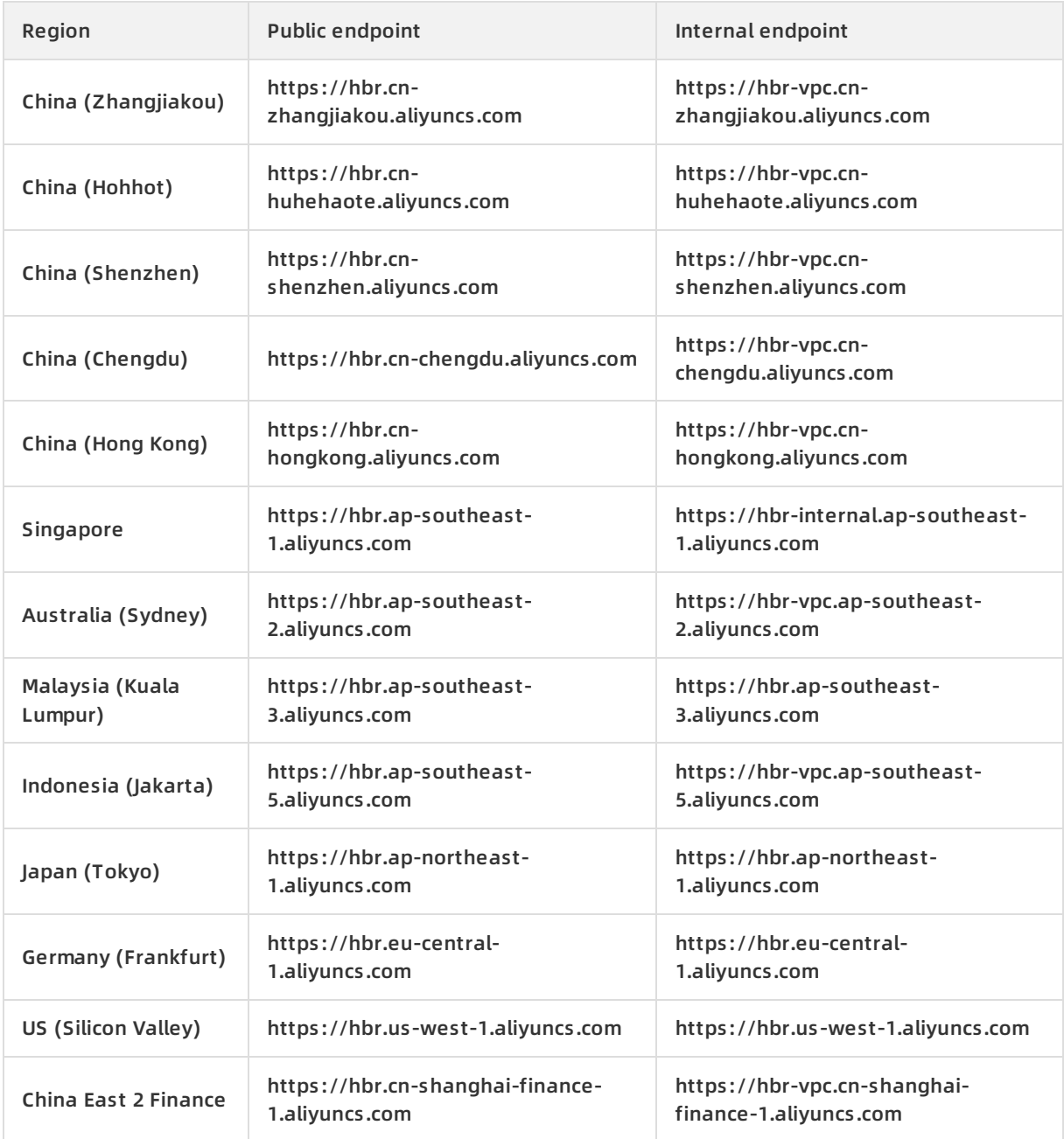

## <span id="page-9-0"></span>**1.4. How can I check the running status of a backup client?**

If a backup job fails or you failed to update a backup client, check the status of the backup client. If a client is not running as expected, you can uninstall the client and reinstall the client. This topic describes how to check the status of a backup client.

### **Windows**

If a backup client is installed on a Windows system, you can perform the following steps to check the running status of the backup client:

Check whether the backup service is running as expected

Open the **command prompt** and run the services.msc command to view the status of local services. If the client is running as expected, the status of the Aliyun hybrid backup service is Started.

View system logs

If the service is not running as expected, open the **command prompt** and run the eventvwr command. You can check the system logs for errors that are related to the hybridbackup service.

Check whether port 8011 is open for a local backup client

Open the **command prompt** run the following command.

netstat -ano | findstr "8011"

### **Linux**

If a backup client is installed on a Linux system, you can perform the following steps to check the status of the backup client:

Check whether the backup service is running as expected

Open a shell and enter ps axu|grep hybrid . If the status of the service is started, it indicates that the client is running as expected.

Check whether port 8011 is open for a local backup client

Open a shell and enter lsof -i:8011 .

### **View logs**

You can check the status of the backup client based on log files.

Log files of a client are located in the client installation folder. The log files are hybridbackup.log and ids <a specific date and time>.log .

## <span id="page-10-0"></span>**1.5. Create an AccessKey for a RAM user**

The AccessKey ID and AccessKey secret are required when you install the file backup client and the virtual machine backup client. This topic describes how to create an AccessKey for a Resource Access Management (RAM) user.

### **Context**

Do not use the AccessKey of your Alibaba Cloud account. If it is leaked, the security of all your resources is threatened. We recommend that you use the AccessKey of a RAM user to reduce the risk of leakage.

### **Procedure**

To create an AccessKey for a RAM user, perform the following operations:

- 1. Log on to the RAM [console](https://ram.console.aliyun.com/) by using an Alibaba Cloud account.
- 2. In the left-side navigation pane, click **Users** under **Identities**.
- 3. In the **User Logon Name/Display Name** column, click the username of the target RAM user.
- 4. In the **User AccessKey Pairs** section, click **Create AccessKey**.

**Note** You must enter a verification code if you are creating an AccessKey pair for the first time.

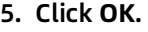

**Note**

- The AccessKey Secret is displayed only once when you first create it. You cannot retrieve the AccessKey Secret if you forget it. We recommend that you save the AccessKey Secret for subsequent use.
- $\circ$  If the AccessKey pair is disclosed or lost, you must create a new one. Currently, you can create a maximum of two AccessKey pairs.

## <span id="page-11-0"></span>**1.6. Where are the logs of a backup client?**

This topic describes how to view the logs of the hybrid cloud backup client on Linux and Windows systems.

• Linux

The path of logs: /opt/alibabacloud/hbr/logs#

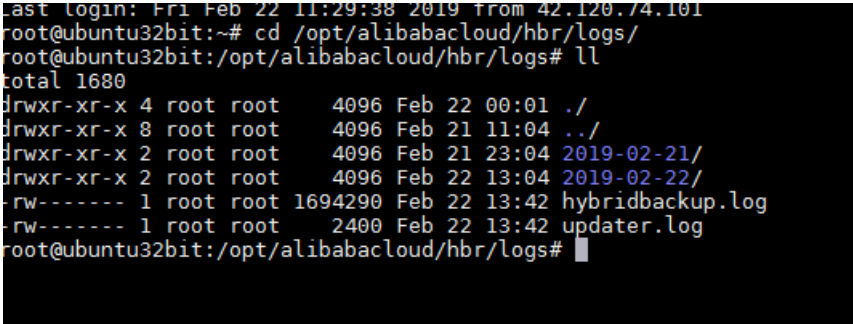

Windows

The path of logs: C:\Program Files\Aliyun Hybrid Backup Service\logs

## <span id="page-11-1"></span>**1.7. Differences between user-created backup systems and Hybrid Backup Recovery**

This topic describes the differences between user-created backup systems and Hybrid Backup Recovery (HBR) and the advantages of HBR. User-created backup systems include those you build on the cloud or in local data centers.

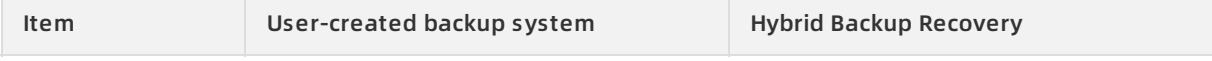

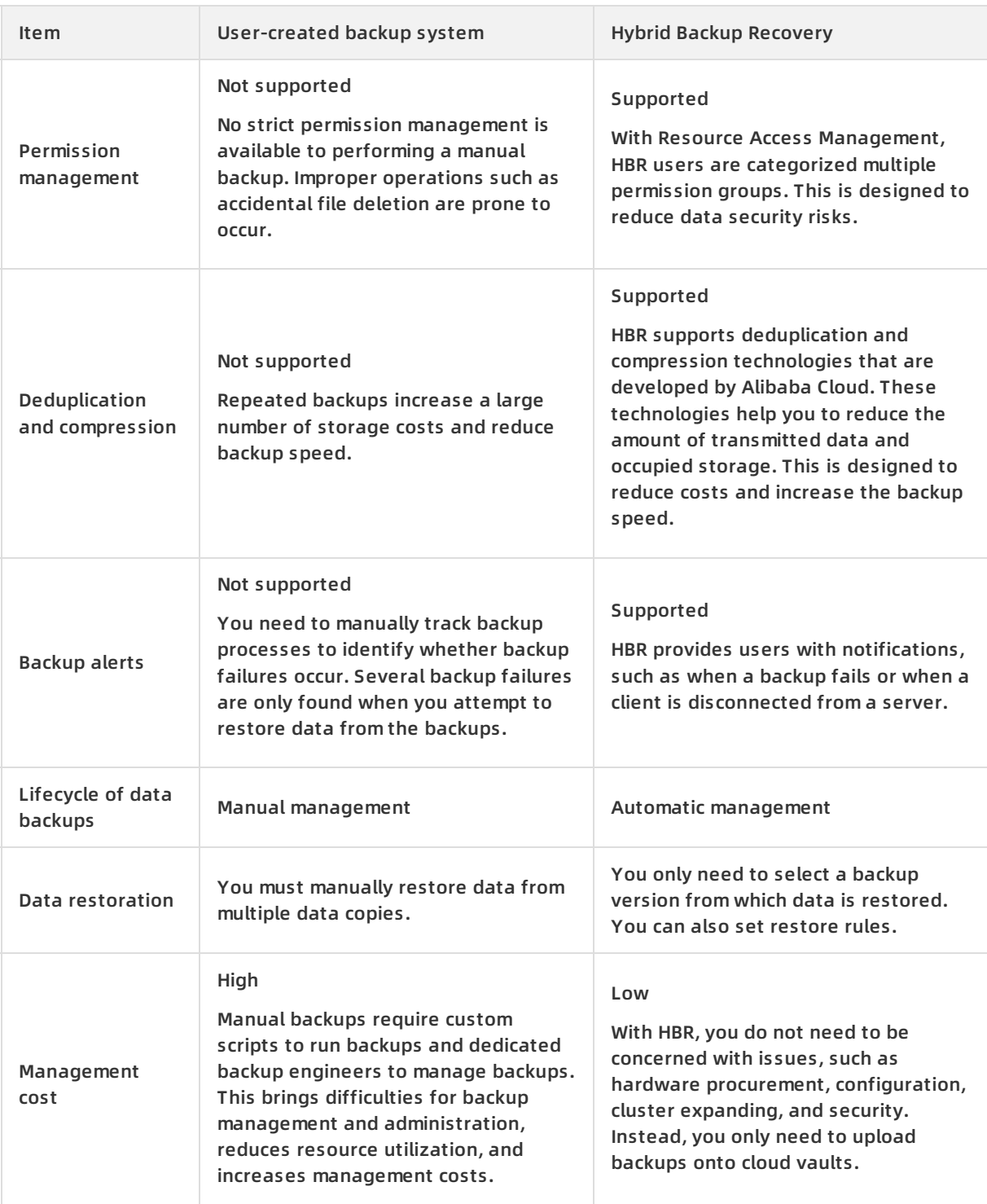

## <span id="page-12-0"></span>**1.8. Can I back up symbolic links by using Hybrid Backup Recovery (HBR)?**

When you use HBR to back up symbolic links, only links are backed up rather than linked folders. We recommend that you back up actual folders.

## <span id="page-13-0"></span>**1.9. How do I uninstall a backup client?**

### **Windows**

- 1. Open the client installation folder: C:\Program Files\Aliyun Hybrid Backup Service.
- 2. Double-click unins000.exe .
- 3. In the dialog box, click **Yes**.

### **Linux**

- 1. Navigate to the client installation folder: /opt/alibabacloud/hbr/.
- 2. Run the ./uninstall command to uninstall the client.

```
Last login: Thu Nov 15 09:45:55 2018 from 42.120.74.111<br>root@Ubuntu:~# cd /opt/alibabacloud/hbr/<br>root@Ubuntu:/opt/alibabacloud/hbr# ll
total 36
                                  501 staff 4096 Nov 13 14:36 ./<br>root root 4096 Nov 14 15:42
 drwxr-xr-x 7
                               901 Staff 4096 Nov 13 14:36 ./<br>
root root 4096 Nov 14 15:42 ../<br>
501 staff 4096 Nov 15 10:05 client/<br>
501 staff 4096 Nov 13 14:36 download/<br>
501 staff 508 Nov 13 14:36 setup*<br>
501 staff 233 Nov 13 14:36 uninstall*<br>
501 sta
 drwx---3
 drwxr-xr-x 5
 drwxr - xr - x 2drwxr-xr-x 4
   rwxr-xr-x 1501 staff 233 Nov 13 14:36 uninsta<br>501 staff 233 Nov 13 14:36 uninsta<br>501 staff 4096 Nov 14 15:42 update/
   rwxr-xr-x 1
 drwxr - xr - x 2
drwxr-xr-x 2 501 start 4090 Nov 14 15.42 update/<br>drwxr-xr-x 2 501 staff 4096 Nov 13 14:36 versions/<br>root@Ubuntu:/opt/alibabacloud/hbr# ./uninstall
Uninstalling Hybrid backup client ...
 Complete
cont@Ubuntu:/opt/alibabacloud/hbr# cd ..<br>root@Ubuntu:/opt/alibabacloud# rm -rf hbr/<br>root@Ubuntu:/opt/alibabacloud# ll
 total 8
drwx------ 2 root root 4096 Nov 15 11:33 ./<br>drwxr-xr-x 3 root root 4096 Oct 24 11:06 ../<br>root@Ubuntu:/opt/alibabacloud# █
```
## <span id="page-13-1"></span>**1.10. What are resource requirements for backup?**

The following table lists resource requirements for backing up data of different volumes.

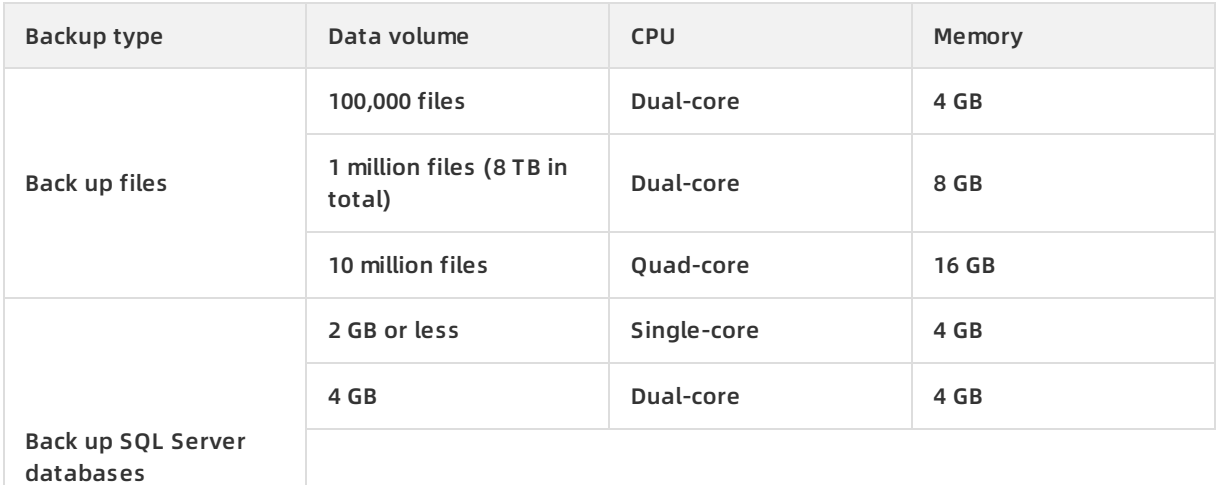

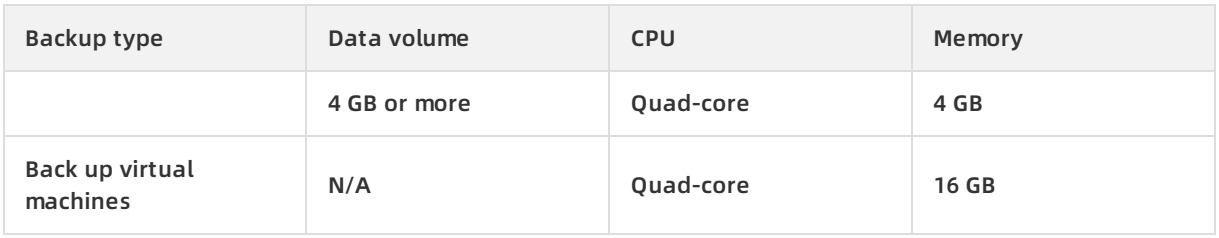

## <span id="page-15-0"></span>**2.ECS backups FAQ**

## <span id="page-15-1"></span>**2.1. How do I delete ECS backup clients?**

Hybrid Backup Recovery (HBR) allows you to delete Elastic Compute Service (ECS) backup clients, for example, clients for backing up files, SAP HANA databases, or SQL Server databases in ECS. This topic describes how to delete an ECS backup client in the HBR console if you no longer need the client.

### **Context**

After you delete an ECS backup client, the existing backup data is also deleted, and relevant inprogress backup and restore jobs will fail. Before you delete an ECS backup client, make sure that the backup data of this client is no longer needed and this client has no backup and restore jobs in progress.

## **Delete the file backup client of an ECS instance**

To delete the file backup client of an ECS instance, follow these steps:

- 1. Log on to the HBR [console](https://hbr.console.aliyun.com/).
- 2. In the left-side navigation pane, choose **Backup > ECS File Backup**.
- 3. On the **ECS Instance** tab, find the ECS instance for which you want to delete the file backup client, and choose **More > Delete** in the Actions column.

### **Delete the backup client of an SAP HANA instance**

To delete the backup client of an SAP HANA instance, follow these steps:

- 1. Log on to the HBR [console](https://hbr.console.aliyun.com/).
- 2. In the left-side navigation pane, choose **Backup > ECS Application Backup**. On the ECS Application Backup page, select **SAP HANA**.
- 3. On the **SAP HANA Instance** tab, find the SAP HANA instance for which you want to delete the backup client, and choose **More > Delete** in the Actions column.

### **Delete the backup client of an SQL Server instance**

To delete the backup client of an SQL Server instance, follow these steps:

- 1. Log on to the HBR [console](https://hbr.console.aliyun.com/).
- 2. In the left-side navigation pane, choose **Backup > ECS Application Backup**. On the ECS Application Backup page, select **SQL Server**.
- 3. On the **SQL Server Instance** tab, find the SQL Server instance for which you want to delete the backup client, and choose **More > Delete** in the Actions column.

## <span id="page-15-2"></span>**2.2. What should I do if an error occurs while starting the client fails?**

**Description**

When you install an ECS client, the **Installation Failed** status is displayed. An error message appears, indicating that you failed to start the client.

### **Troubleshoot**

Connect to an ECS [instance](https://www.alibabacloud.com/help/doc-detail/71529.htm#t9618.html) from a remote client and check whether anti-virus applications such as Qihoo 360 are installed on the ECS instance. Anti-virus software causes the installation failure of an ECS client.

### **Solution**

You can uninstall the ECS client from the ECS instance, stop anti-virus software, and then reinstall the ECS client. You can perform the following steps:

- 1. [Uninstall](https://www.alibabacloud.com/help/doc-detail/98096.htm#t64947.html) an ECS client from an ECS instance.
- 2. Stop anti-virus software.
- 3. Log on to the Hybrid Backup [Recovery](https://hbr.console.aliyun.com) console.
- 4. In the left-side navigation pane, choose **ECS Backup > ECS File Client**.
- 5. Locate the ECS instance where the ECS client failed to install. Choose **Operations > Reinstall**.

## <span id="page-16-0"></span>**2.3. What should I do if an error occurs while using a RAM user to back up data from an ECS instance because the user has insufficient permissions?**

This issue occurs when you do not grant the RAM user the AliyunHBRDefaultRole and AliyunECSAccessingHBRRole roles by using an Alibaba Cloud account.

Log on to the Hybrid Backup Recovery console with an Alibaba Cloud account, choose **ECS Backup > ECS File Backup**, and grant the RAM user the roles. You can also grant the AliyunRAMFullAccess and AliyunSTSAssumeRoleAccess permissions to a RAM user.

## <span id="page-16-1"></span>**2.4. What should I do if an error occurs while installing a client because the installation process times out or the client failed to start?**

This issue occurs when anti-virus software such as Qihoo 360 blocks the installation process. You can stop anti-virus software and reinstall the client.

## <span id="page-17-0"></span>**2.5. Why am I prompted an error message indicating the checksum fails on the client after I update the client on an ECS instance?**

The client is uninstalled or the ECS instance is stopped. If the client is uninstalled, reinstall the client in the HBR console. If the instance is stopped, restart the ECS instance.

## <span id="page-17-1"></span>**2.6. What should I do if updating a client fails?**

If you fail to update a client, you must ensure that the hbrupdater service is running on an ECS instance. If the service is not running, you must start the hbrupdater service and update the client again.

## <span id="page-17-2"></span>**2.7. What should I do if a backup job fails to run after I restart the Cloud Assistant client?**

When you use Hybrid Backup Recovery to back up data, you need to install the Cloud Assistant client on the ECS instance if the instance is located in a classic network. After the Cloud Assistant client is [installed,](https://www.alibabacloud.com/help/doc-detail/64921.htm#concept-wtg-32x-ydb/section-rlc-n2x-ydb) you need to configure the region-id file and then restart the Cloud Assistant client.

## <span id="page-17-3"></span>**2.8. What can I do if the error message "The strategy of**

**AliyunECSAccessingHBRRolePolicy is missing on EcsRamRole. Please refer to the FAQ for authorization" appears when I install the HBR backup client on an ECS instance?**

You cannot install the Hybrid Backup Recovery (HBR) backup client on an Elastic Compute Service (ECS) instance if the AliyunECSAccessingHBRRolePolicy policy is not attached to the Resource Access Management (RAM) role of the instance. This topic describes how to troubleshoot and resolve this issue.

• Troubleshooting

Perform the following steps to view authorization policies that are attached to the RAM role of an ECS instance:

- i. Log on to the HBR [console](https://hbr.console.aliyun.com/).
- ii. In the left-side navigation pane, choose **Backup & Recovery > ECS File Backup**. On the ECS File Backup page, click **ECS Instance**.
- iii. On the **ECS Instance** tab, find the ECS instance that fails to be installed with the backup client and click the link in the **ECS Name/ID** column.
- iv. On the **Instance Details** page, view the **RAM role** of the ECS instance in the Basic Information section.

The preceding figure shows that the AliyunECSAccessingHBRRolePolicy policy is not attached to the RAM role of the ECS instance.

• Solution

To attach the AliyunECSAccessingHBRRolePolicy policy to an ECS instance that is assigned a RAM role, perform the following steps:

- i. Log on to the RAM [console.](https://ram.console.aliyun.com/)
- ii. Click **RAM Roles** in the left-side navigation pane. On the RAM Roles page, find the RAM role that is assigned to the target ECS instance.
- iii. Click **Input and Attach** in the Actions column.
- iv. In the **Add Permissions** pane, select **System Policy** for Type, enter **AliyunECSAccessingHBRRolePolicy** in the Policy Name field, and then click **OK**.
- v. Go to the HBR [console](https://hbr.console.aliyun.com/) and uninstall and reinstall the HBR backup client.

For more information about how to uninstall and reinstall the HBR backup client, see Install an HBR [backup](https://www.alibabacloud.com/help/doc-detail/162744.htm#concept-2481042) client for ECS.

## <span id="page-18-0"></span>**2.9. What can I do if the backup client fails to be installed for an SAP HANA instance because multiple**

## **/usr/sap//SYS/global/hdb/opt directories exist?**

You can perform the following operations to resolve the issue:

- 1. Log on to the target Elastic Compute Service (ECS) instance remotely.
- 2. Modify the /usr/sap/<SID>/SYS/global/hdb/opt directory of SAP HANA instances that do not require backup to /usr/sap/<SID>/SYS/global/hdb/opt\_backup .
- 3. Go back to the Hybrid Backup Recovery (HBR) console, and reinstall the backup client for the SAP HANA instance.

## <span id="page-19-0"></span>**3.On-premises backup FAQ**

## <span id="page-19-1"></span>**3.1. How can I change the number of the logon port for a file client?**

When you install a file client, port 8011 is the default port that you use to log on to the file client. If port 8011 is occupied by other applications, you can change the logon port of the file client when installing the client.

### **Windows**

If Windows is running on a server or virtual machine from which you want to back up data, you can perform the following steps to install a client and specify a logon port:

- 1. Download a client to the server or virtual machine.
- 2. Extract the client installation package.
- 3. Open the command prompt.
- 4. Navigate to the directory where the client installation file is located.
- 5. Enter the name of the client installation file and add the  $/p= specified port number>$ parameter. For example, hbr-install-1.5.2-windows-amd64.exe /p=8022 . Press Enter and follow the instructions to install the client.

C:\Users\wb-cy387076\Downloads\hbr-install-1.5.2-windows-amd64>hbr-install-1.5.2 windows-amd64.exe /p=8022

After the client is installed, open a browser and enter http://localhost:<a specified port number> in the address bar. Press Enter to activate the client.

### **Linux**

If Linux is running on a server or virtual machine from which you want to back up data, you can perform the following steps to install a client and specify a port to log on to the client:

- 1. Download a client to the target server or virtual machine.
- 2. Extract the client installation package to a directory and run the ./setup -p <a specified port number> command to start the Hybrid Backup Recovery service. For example, if you want to set the logon port number of the client to 8022, run the ./setup -p 8022 command.

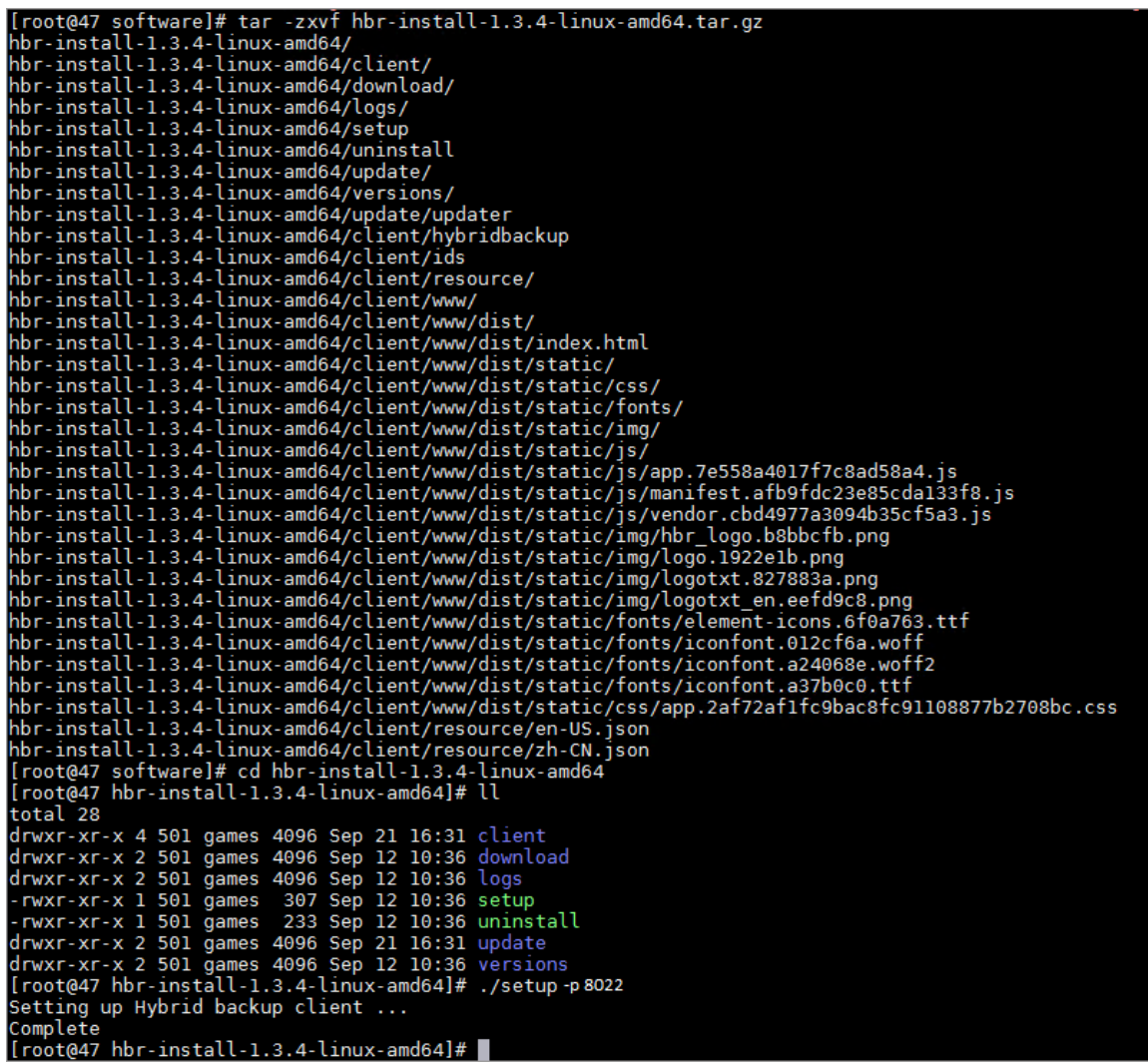

After the client is installed, open a browser and enter http://localhost:<a specified port number> in the address bar. Press Enter to activate the client.

## <span id="page-20-0"></span>**3.2. What should I do if backing up Windows local files fails with an error message showing "Access is denied"?**

### **Description**

When you use a backup client to back up local Windows files, the backup fails, and the number of errors is displayed.

Click **the number of errors** next to the backup job to download a full report. The report contains error messages that indicate "Access is denied".

### **Solution**

This issue occurs when users in the SYSTEM group are not granted full access to failed files. To resolve this issue, grant the SYSTEM group full access to these failed files.

## <span id="page-21-0"></span>**3.3. How can I install a Hybrid Backup Recovery (HBR) client on Windows 2016?**

You can use the Windows 2016 built-in tool to extract a client installation package. Right-click the extracted installation file, select **Properties**, select **Unlock**, and then click **OK** to install the client.

## <span id="page-21-1"></span>**3.4. Reactivate a file client**

If you fail to activate a file client, you can perform the following steps to reactivate the client.

### **Reactivate a client in the console**

- 1. Log on to the Hybrid Backup [Recovery](https://hbr.console.aliyun.com) console.
- 2. On the File Client page, locate the failed client.
- 3. In the Actions column, click **Activate Client**.
- 4. In the **Create Client** dialog box, enter the required information based on the descriptions provided in the following table.

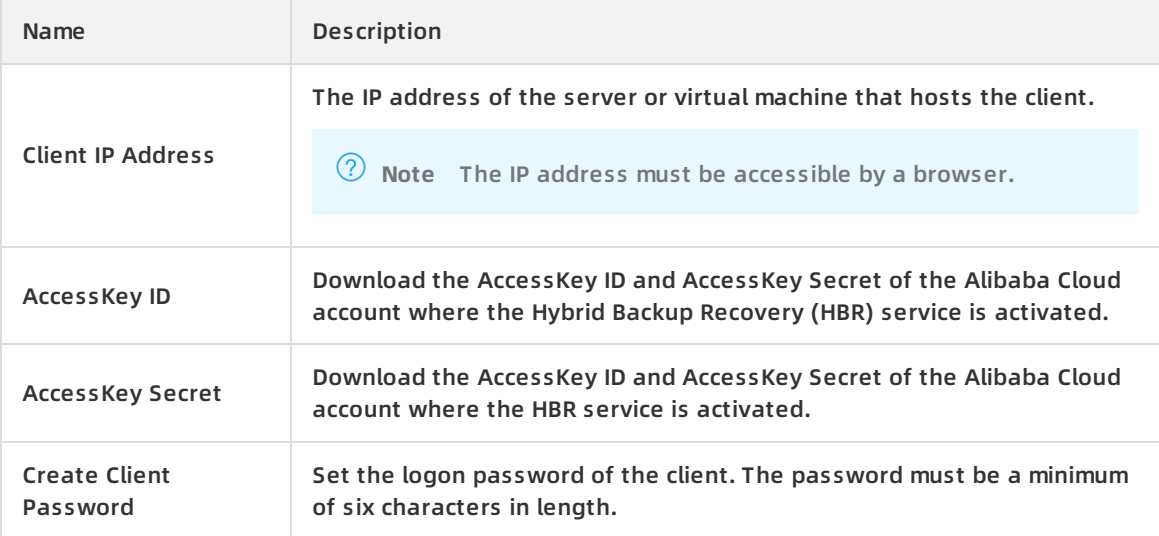

5. Click **Activate Client** to open a web page. You can use this web page to operate the file client. You can use a file client to back up data.

### **Reactivate a client on a web page**

- 1. Log on to the HBR [console](https://hbr.console.aliyun.com).
- 2. On the File Client page, locate the failed client.
- 3. In the Actions column, click**Download Certificate**, and then save the certificate.
- 4. Open a browser, enter http://localhost:8011 in the address bar to open the **Initialize Register** window, and configure the required settings based on the descriptions provided in the following table.

### **Note**

- $\circ$  If you perform a backup operation on an intermediate host, you must change  $\sim$  loca lhost to the IP address of the server or virtual machine from which you back up data.
- $\circ$  Port 8011 is the default port that you can use to logon to a file client. If port 8011 on the server or virtual machine is occupied by another application, you can specify [another](https://www.alibabacloud.com/help/doc-detail/99445.htm#t78559.html) port number for a file client.

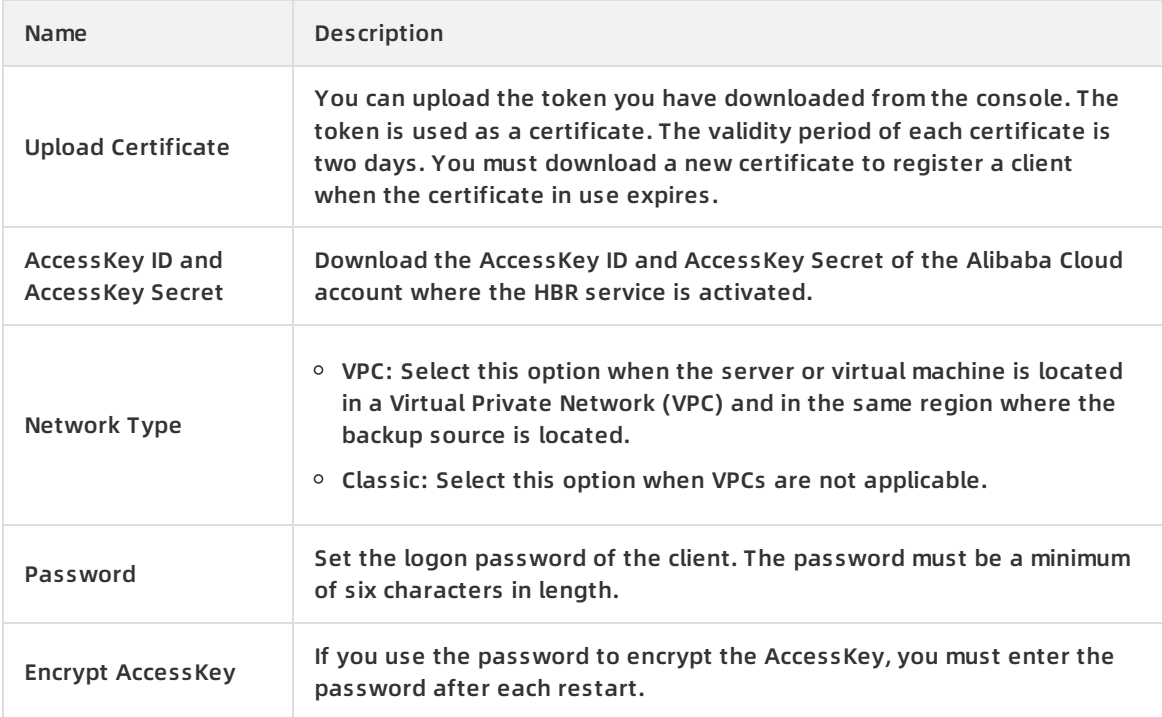

### 5. Click **Register** to activate the client.